### User Account Management Services

1. Launch a web browser and go to the following website: [MyAccount.CCSD.Net.](https://myaccount.ccsd.net/#/)

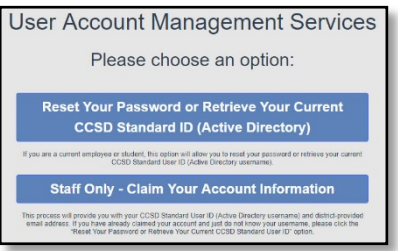

- 2. If this is your **first** visit to this site, select the **Staff Only - Claim Your Account Information** option. This will aid in future password reset needs.
- \*\* This will allow you to add a phone number (SMS Text) and a non-CCSD email address for resetting your Active Directory (AD) password. \*\*

# Staff Only – Claim Your Account Information

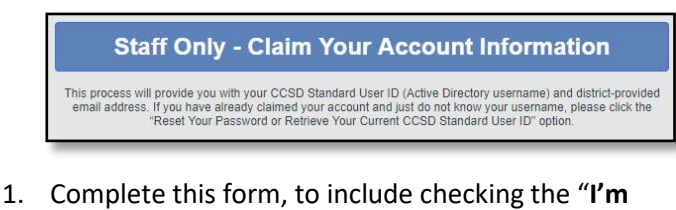

**not a robot**" box.

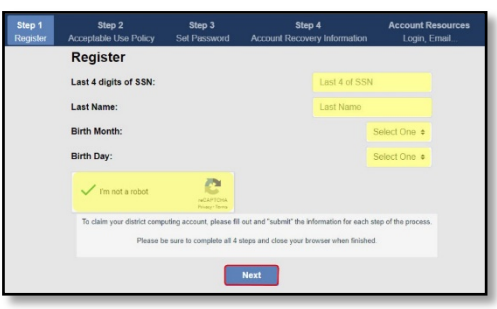

- \*\* The following message indicates a previously claimed account. Skip steps 2-8 and proceed to the **Reset your**
- **Password …** section. \*\*

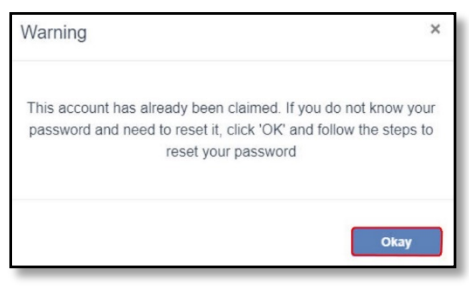

2. Review the **Acceptable Use Policy (AUP)**.

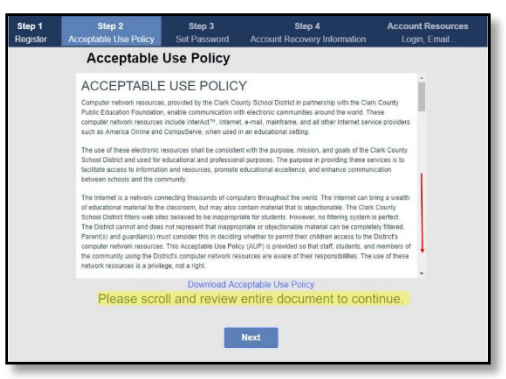

3. You will need to scroll down to the bottom of the AUP and check the box, then select **Next**.

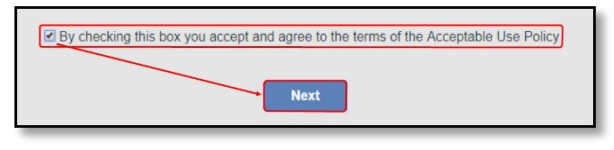

\*\* If you receive this message, the box is not checked. Scroll to the bottom of the document and select the box. \*\*

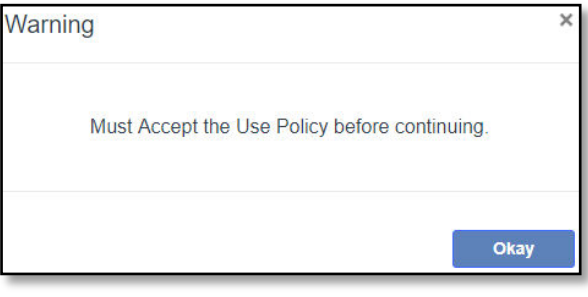

- 4. Set your password by typing and confirming your password in the boxes provided.
- \*\* Please review the password criteria, shown in the box. \*\*
- 5. When complete, select **Next**.

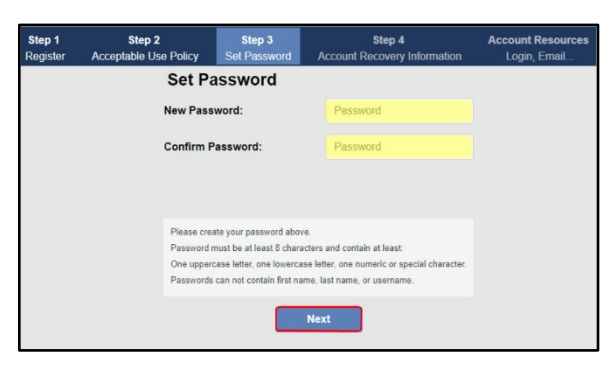

6. Complete the **Account Recovery Information** page. Adding a recovery **mobile phone number** and a **non-work email (personal) email address** will aid in resetting a forgotten password.

\*\* You can update this information by accessing the [Employee Self Service](https://ess.ccsd.net/a/ess/Login) website (ESS.CCSD.NET). \*\*

7. When complete, select **Save and Finish**.

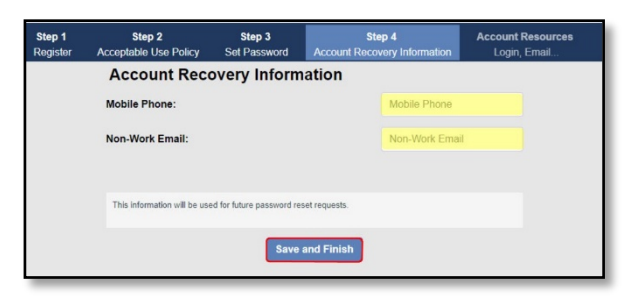

8. Review the confirmation page, then select **Done**.

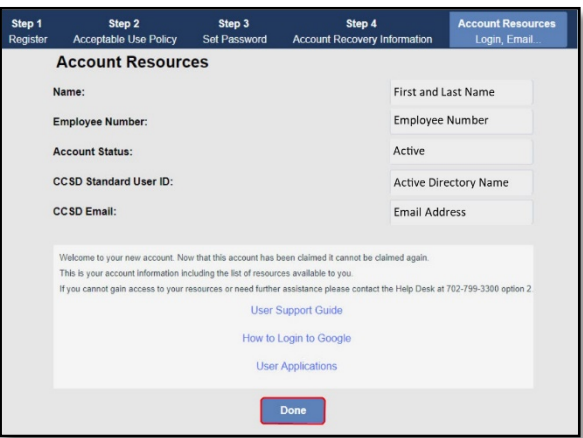

# Reset Your Password or Retrieve Your Current CCSD Standard ID (Active Directory)

\*\* Please note, this section will not function properly if you have not already "claimed" your account, as shown in the previous section (to include creating a password recovery phone number and/or non-work email address) \*\*

1. Select the **Reset your Password…** option from the MyAccount home page.

> **Reset Your Password or Retrieve Your Current CCSD Standard ID (Active Directory)**

If you are a current employee or student, this option will allow you to reset your password or retrieve your current

- 2. Select one of the three options that best describe your password needs.
	- a. I know my password and just need to change it.
	- b. I have forgotten my password and need to reset it.
	- c. Forgot my CCSD Standard UserID.

#### I know my password and just need to change it

- 1. Select "**I know my password and just need to change it.**"
- 2. Fill in the requested information.
- 3. Select **Submit**.

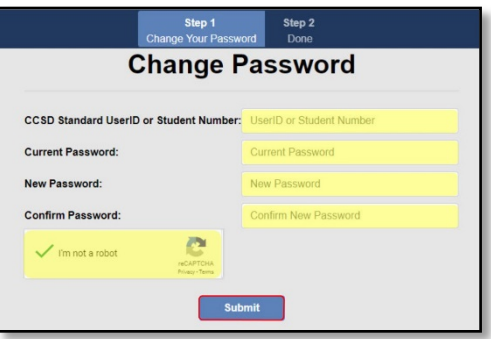

\*\* Please review the password criteria. \*\*

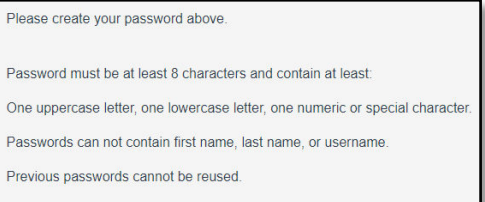

4. Once the password is successfully changed, this window will appear, select **Done**.

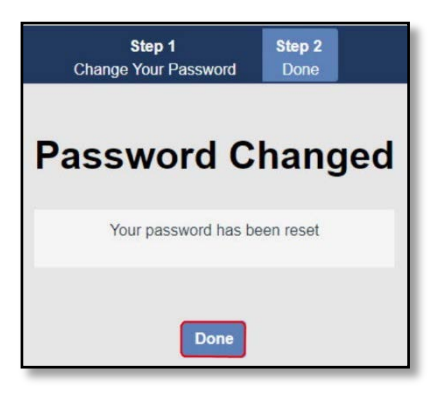

#### (Continued on next page)

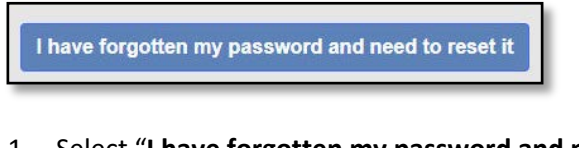

- 1. Select "**I have forgotten my password and need to reset it**".
- 2. Type your CCSD Standard UserID (AD login credentials).
- 3. Check the "**I'm not a robot**" box.
- 4. Select **Next**.

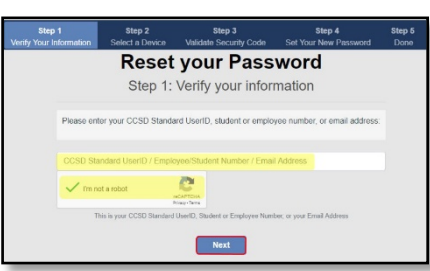

5. In the box labeled **Value**, enter either your **nonwork email address** or **your mobile device's phone number**.

**\*\* This must be the same information that you have on record with the Employee Self Service website. \*\***

6. Select **Next**.

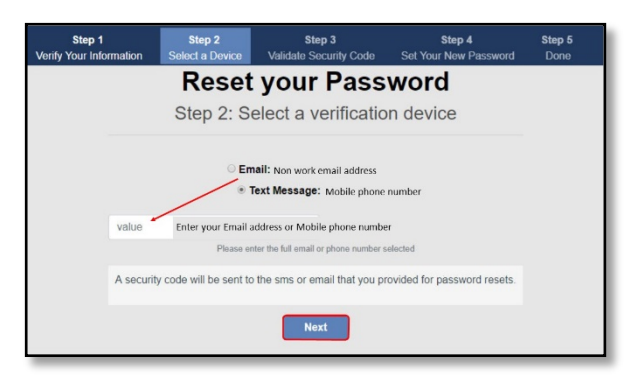

- 7. Enter the security code that was either emailed or texted to you.
- 8. Select **Submit**.

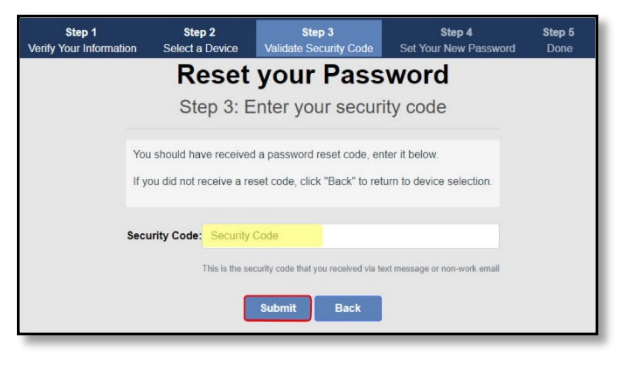

- 9. After correctly typing the code, you will need to type and a new password and confirm it.
- \*\* The password criteria will be the same as the previous section. \*\*
- 10. Select **Submit**.

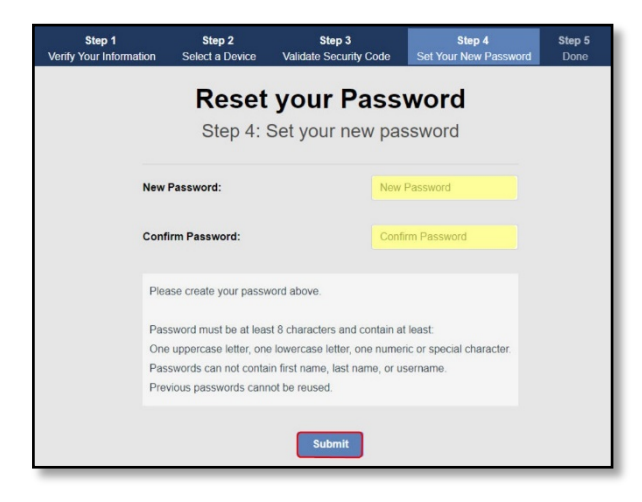

11. After successfully changing your password, select **Done**.

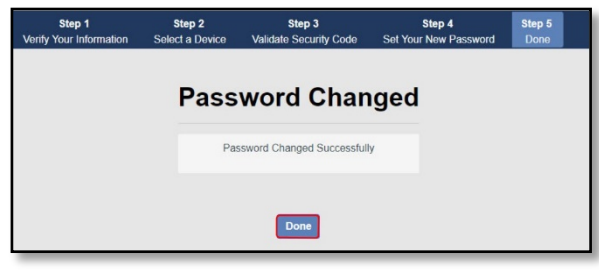

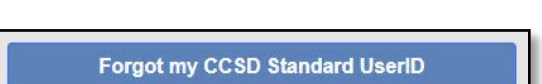

- 1. Select "**Forgot my CCSD Standard UserID**".
- 2. Enter your employee/student number or email address.
- 3. Check the "**I'm not a robot**" box.
- 4. Select **Next**.

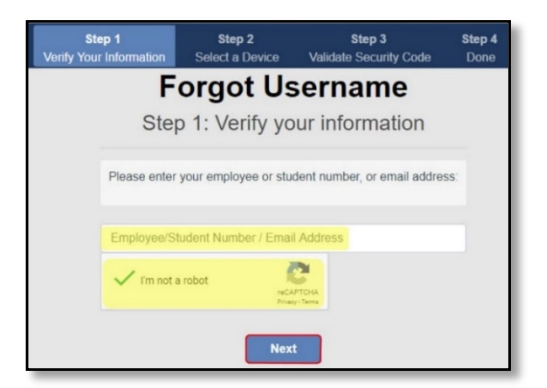

5. In the box labeled **Value**, enter either your **nonwork email address** or **your mobile device's phone number**.

**\*\* This must be the same information that you have on record with the Employee Self Service website. \*\***

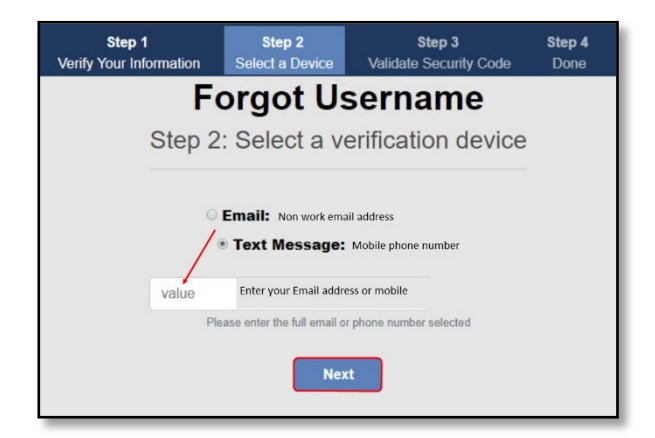

- 6. Enter the security code that was either emailed or texted to you.
- 7. Select **Submit**.

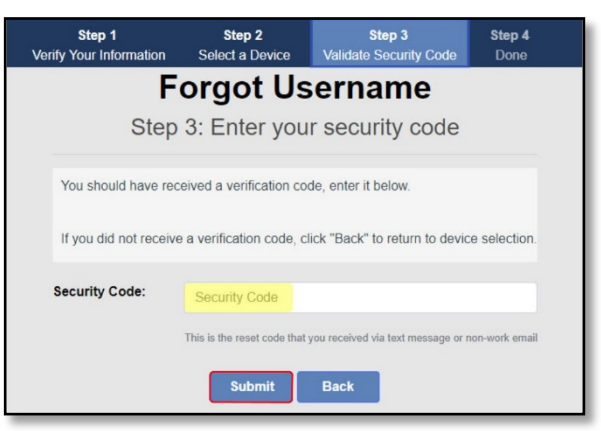

- 8. Note your CCSD Standard User ID (AD Username).
- 9. Select **Done**.

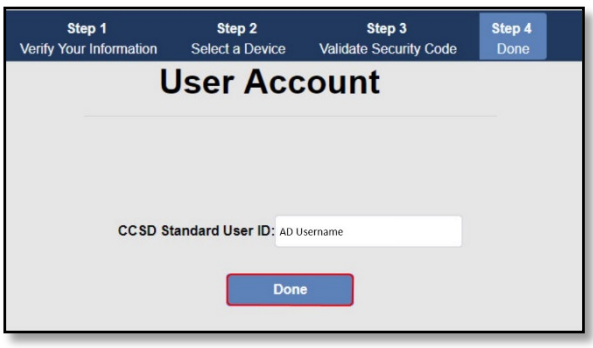

**If you have any problems or questions about resetting your Active Directory (AD) password, please see your Site Based Technician or contact the USS Help Desk at 702-799-3300.**